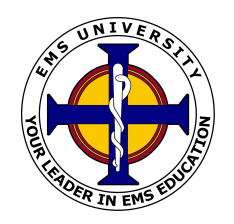

## **EMS University EMS University Online Access Instructions**

EMS University is pleased to provide you with material that you can use to compliment your course materials. This online information will be used in a variety of ways throughout the course. The online course can be used for independent study, course assignments, and homework. Below you will find information that will show you how to access your online course materials:

- 1. Go to <http://emsuniversity.com/ems>
- 2. Create an Account by clicking on "Create an Account" under "Registration & Login" at the top of the page;
- 3. Click on "Emergency Medical Technician Arizona"
- 4. Choose a Username and Password. Also be sure to fill out the entire form.
- 5. In the Certification/License Information Section, Type "N/A" for any blank fields.
- 6. Click on "Create my new account" to continue.
- 7. A confirmation will be sent to you.
- 8. Login to your email and click on the link provided.
- 9. Find Course "EMS 202AZ" and click on that link.
- 10.Enter Enrolment Key: EMS202B-AZ\* (NOTE: DO NOT FORGET THE ASTERISK!!). Then click on Submit.
- 11.Congratulations! You are a now in the course!

If you have difficulty logging in, please click on the Live Chat Button on the Top Right Hand Corner or email your instructor.